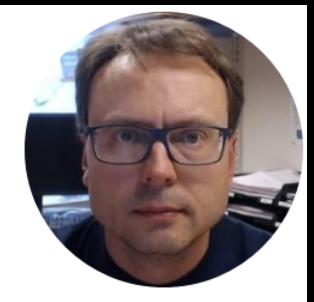

# Data Logging and Monitoring

#### the Data Logging and Monitoring

Chart Data **Channel Settings** Logging Help

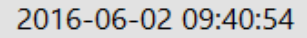

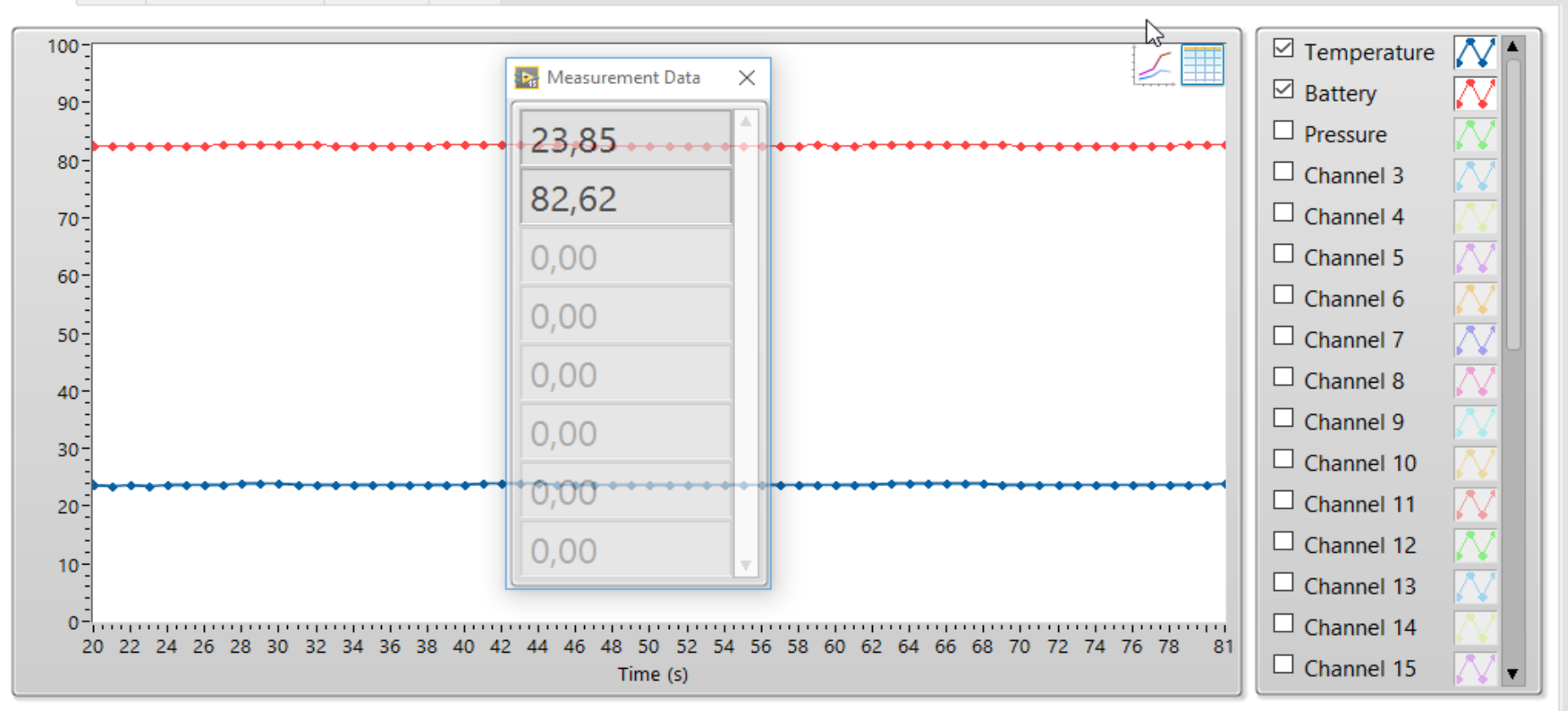

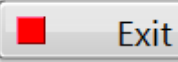

×

## Data Logging and Monitoring

With this Data Logging and Monitoring App you can Log and Monitoring Data from a DAQmx DAQ Device from National Instruments. Examples of Such DAQ Devices are USB-6001, USB-6008, USB-6009, myDAQ, etc. You can log up till 32 Channels simultaneously (depending on the DAQ device you are using).

#### **Logging Options:**

- Log Data to File (\*lvm Files)

- Log Data to Microsoft SQL Server Database, either Locally or Remote. With this option you need to have access to the Database from this Computer.

- Log Data to a remote Data Cloud Service

You can use an existing SQL Server or install a new SQL Server either on this computer or in a network or Internet. Microsoft SQL Server Express can be downloaded for free on Internet.

#### **Data Monitoring:**

You can also use the "Data Dashboard for LabVIEW App" on iPad or Android devices in order to Monitor the Data you are Logging.

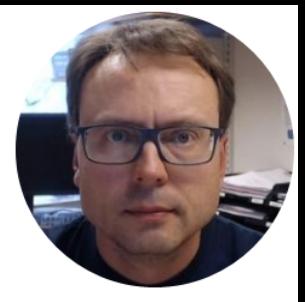

## Get Help

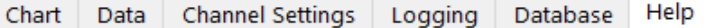

Current Time:

2016-05-25 12:37:00

 $\times$ 

With this Data Logging and Monitoring App you can Log and Monitoring Data from a DAQmx DAQ Device from National Instruments. Examples of Such DAQ Devices are USB-6001, USB-6008, USB-6009, etc. You can log up till 8 Channels simultaneously.

#### **Logging Options:**

1. Log Data to File (\*lvm Files)

2. Log Data to Microsoft SQL Server Database, either Locally or Remote. With this option you need to have access to the Database from this Computer.

You can use an existing SQL Server or install a new SQL Server either on this computer or in a network or Internet. Microsoft SQL Server Express can be downloaded for free on Internet.

#### **Data Monitoring:**

You can also use the "Data Dashboard for LabVIEW App" on iPad or Android devices in order to Monitor the Data you are Logging.

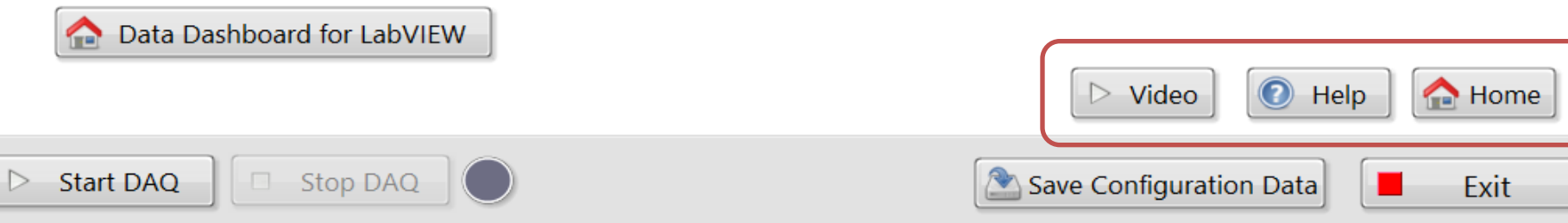

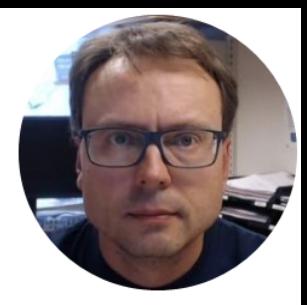

# Monitoring

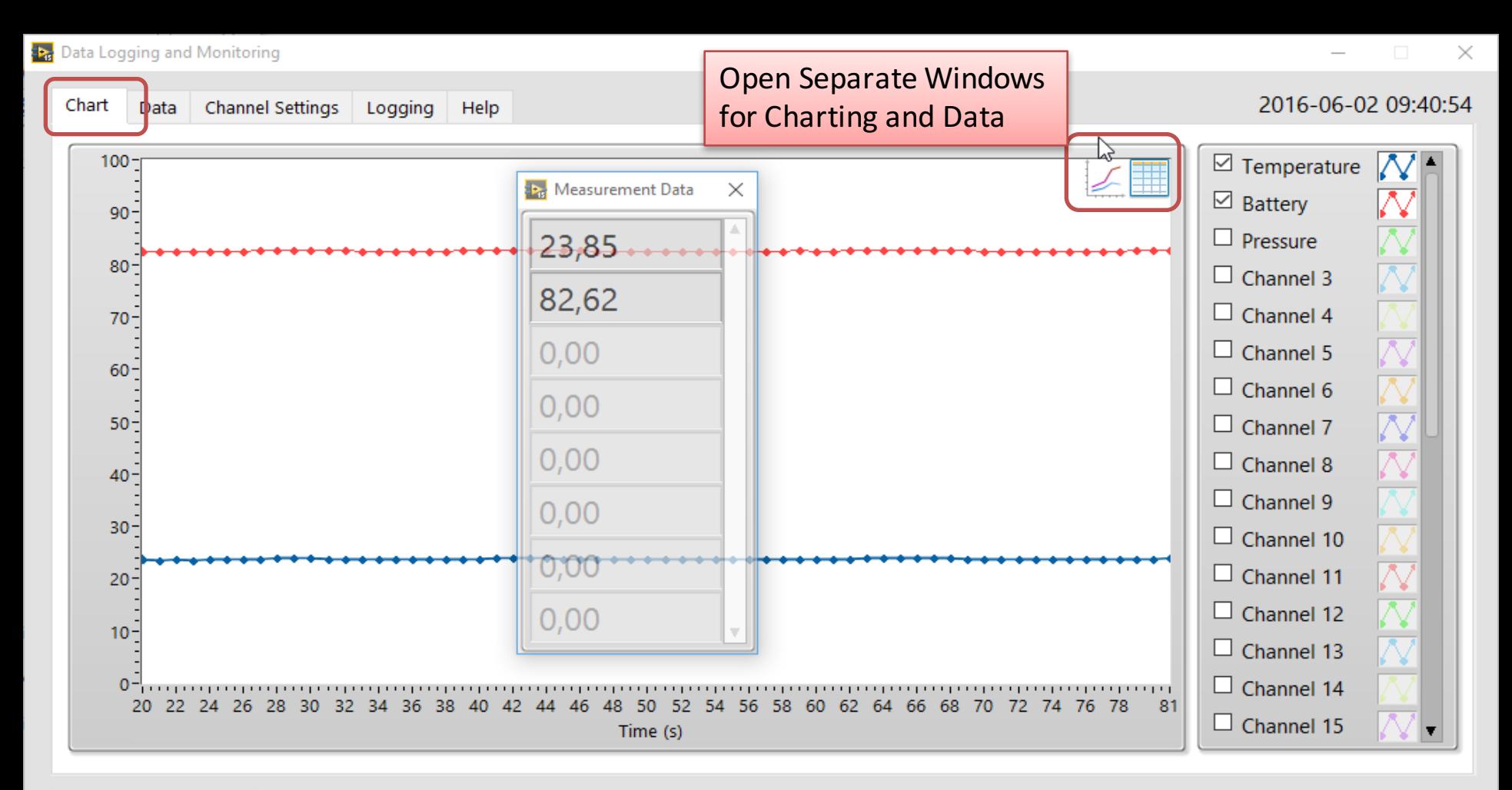

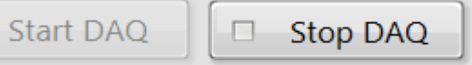

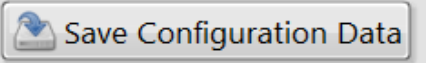

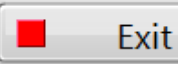

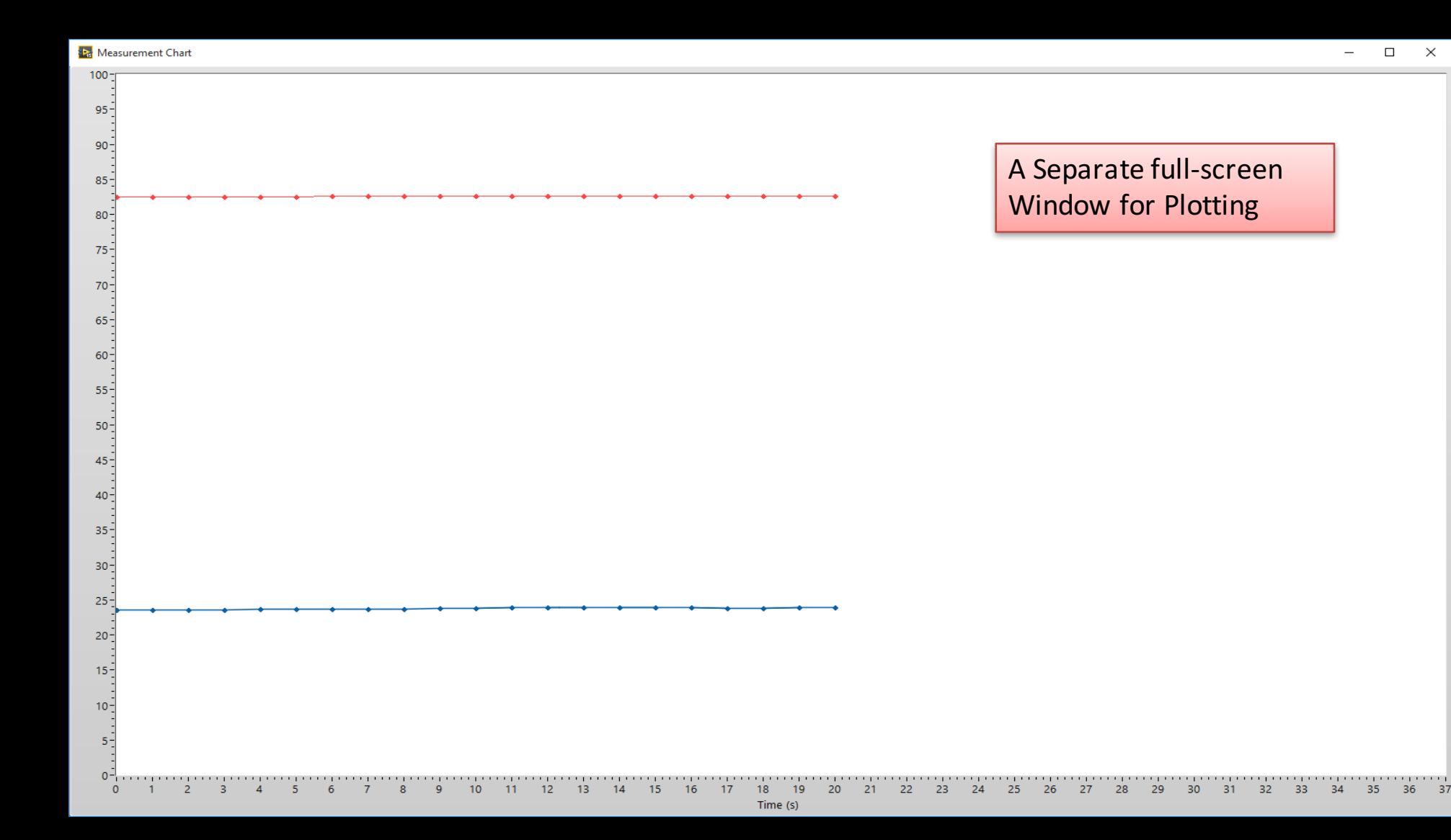

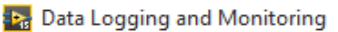

Chart

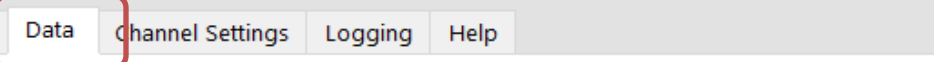

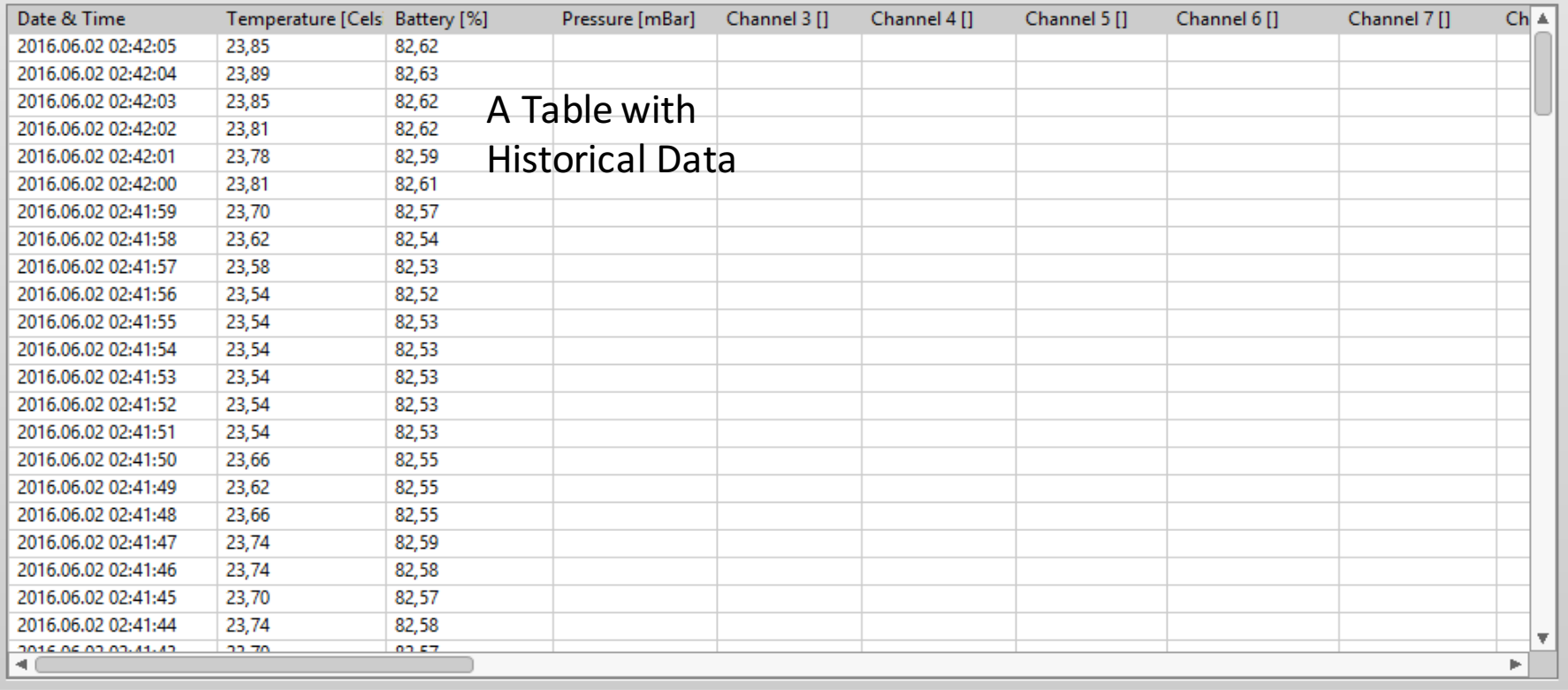

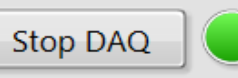

 $\Box$ 

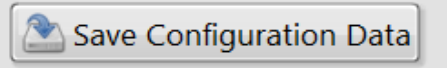

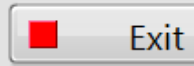

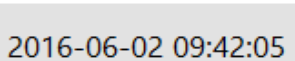

 $\Box$ 

 $\times$ 

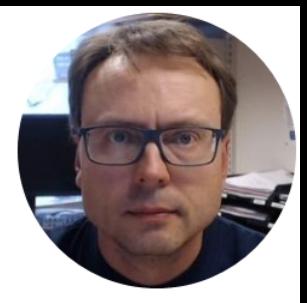

# Configuration

Data

Chart

 $\triangleright$ 

 $\times$ 

2016-06-02 09:42:13

 $D$ 

#### **Device Settings:**

**Channel Settings** 

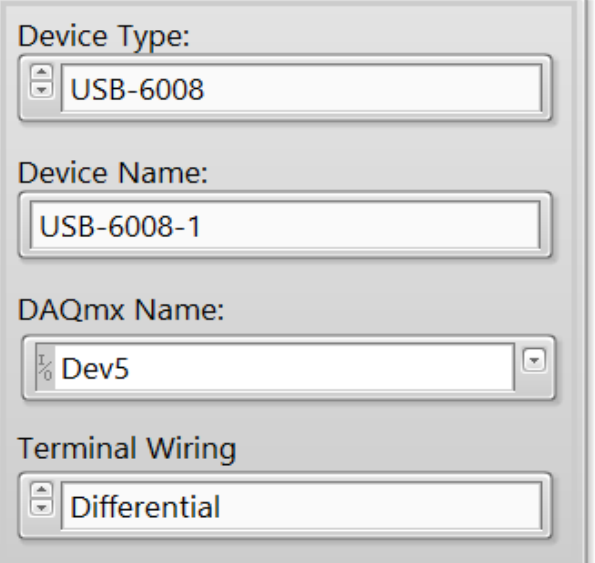

Logging

Help

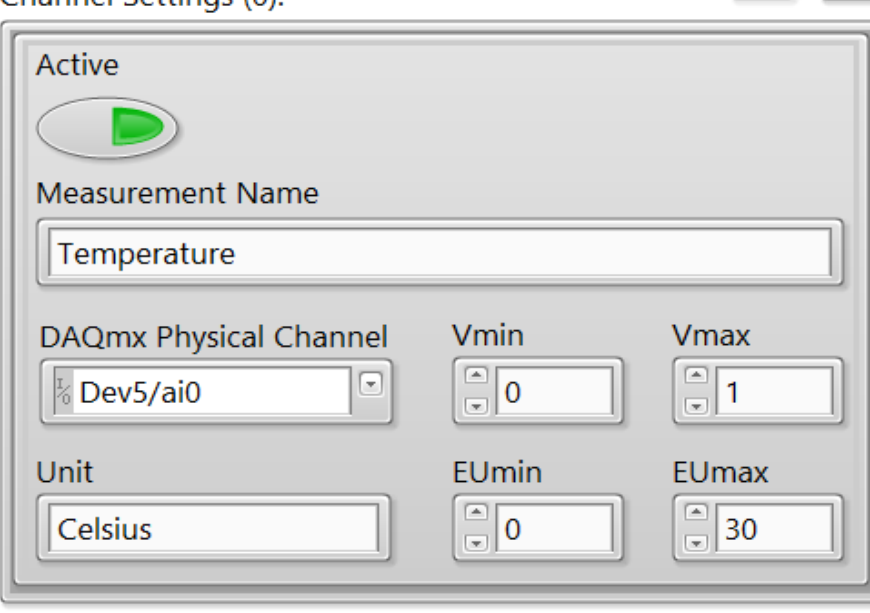

Channel Settings (0):

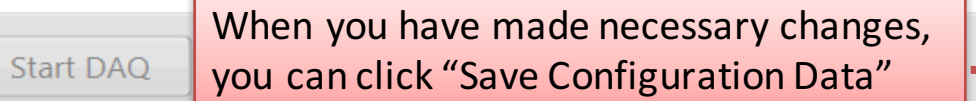

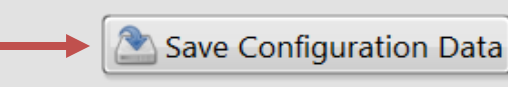

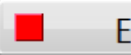

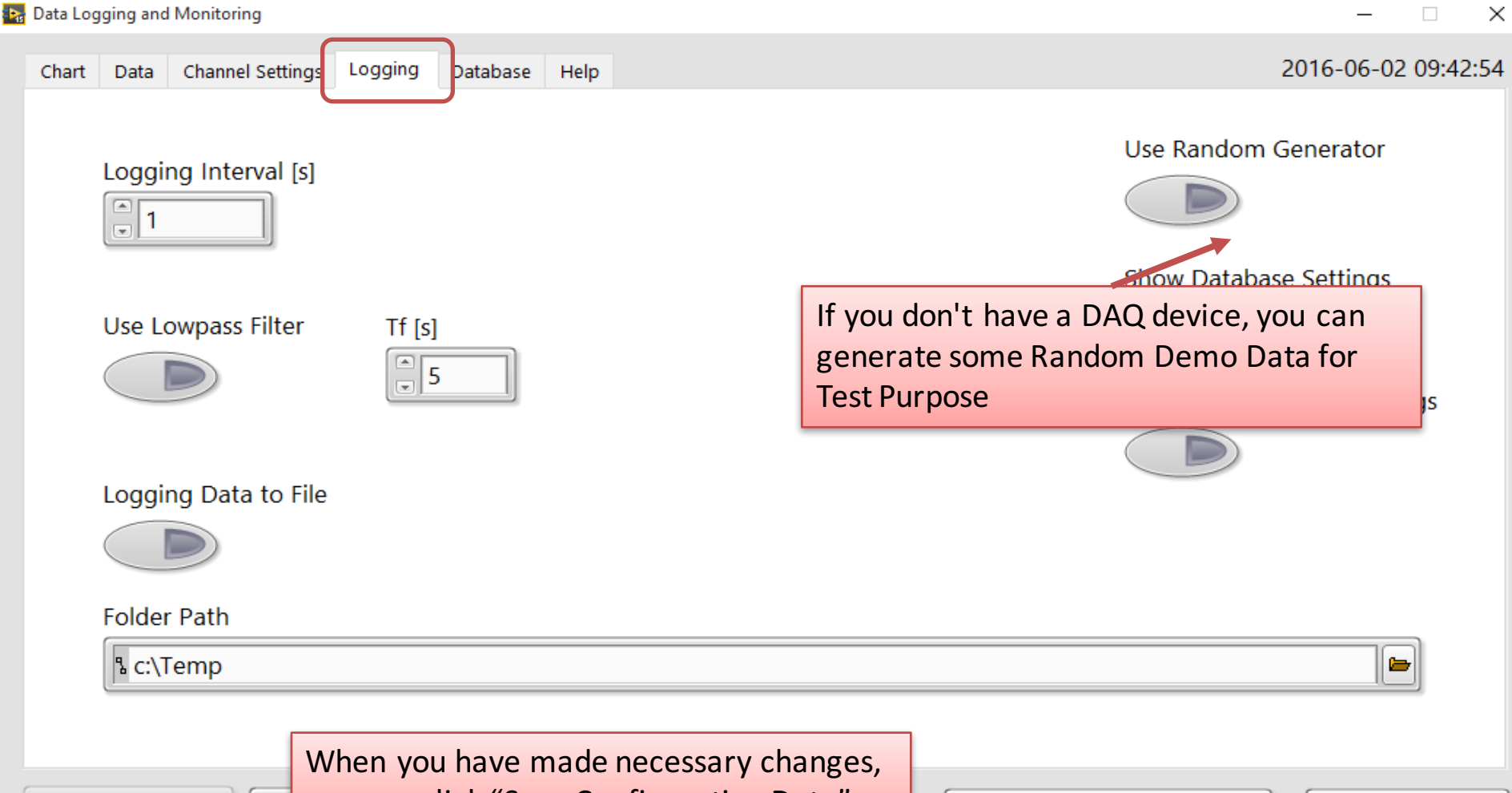

Start DAQ

you can click "Save Configuration Data"

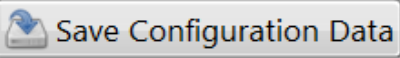

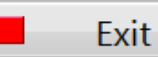

#### The settings are stored in a Configuration File

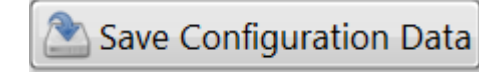

You can change the Setting from the GUI or directly in the Configuration File

DAQSettings.ini - Notepad  $\Box$  $\times$ File Edit Format View Help **IFDAO1** DeviceType = "USB-6008" DeviceName =  $"USB-6008-1"$  $DAOmxName = "Dev5"$ TerminalWiring = "Differential" [Logging]  $LoggingInterval = 1,000000$  $UseFilter = FALSE$  $LogToFile = TRUE$ LogToDatabase = FALSE [LogFile] LogFilePath = "/c/Temp/Data.lvm" [Database] DSN = "HANSPH LAPTOP\\SQLEXPRESS" Database = "MEASUREMENTS"  $UserName = "sa"$ Password = "Ullabella72" [Channel0] MeasurementName = "Temperature" ChannelActive = TRUE PhysicalChannel = "Dev5/ai0" ChannelVmin =  $0,000000$ ChannelVmax =  $1,000000$  $Unit = "Celsius"$ ChannelEUmin =  $0,000000$ ChannelEUmax =  $30,000000$ 

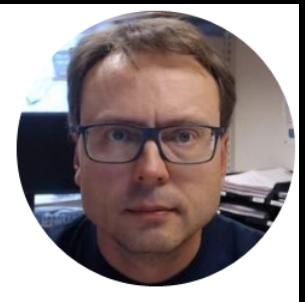

## Database

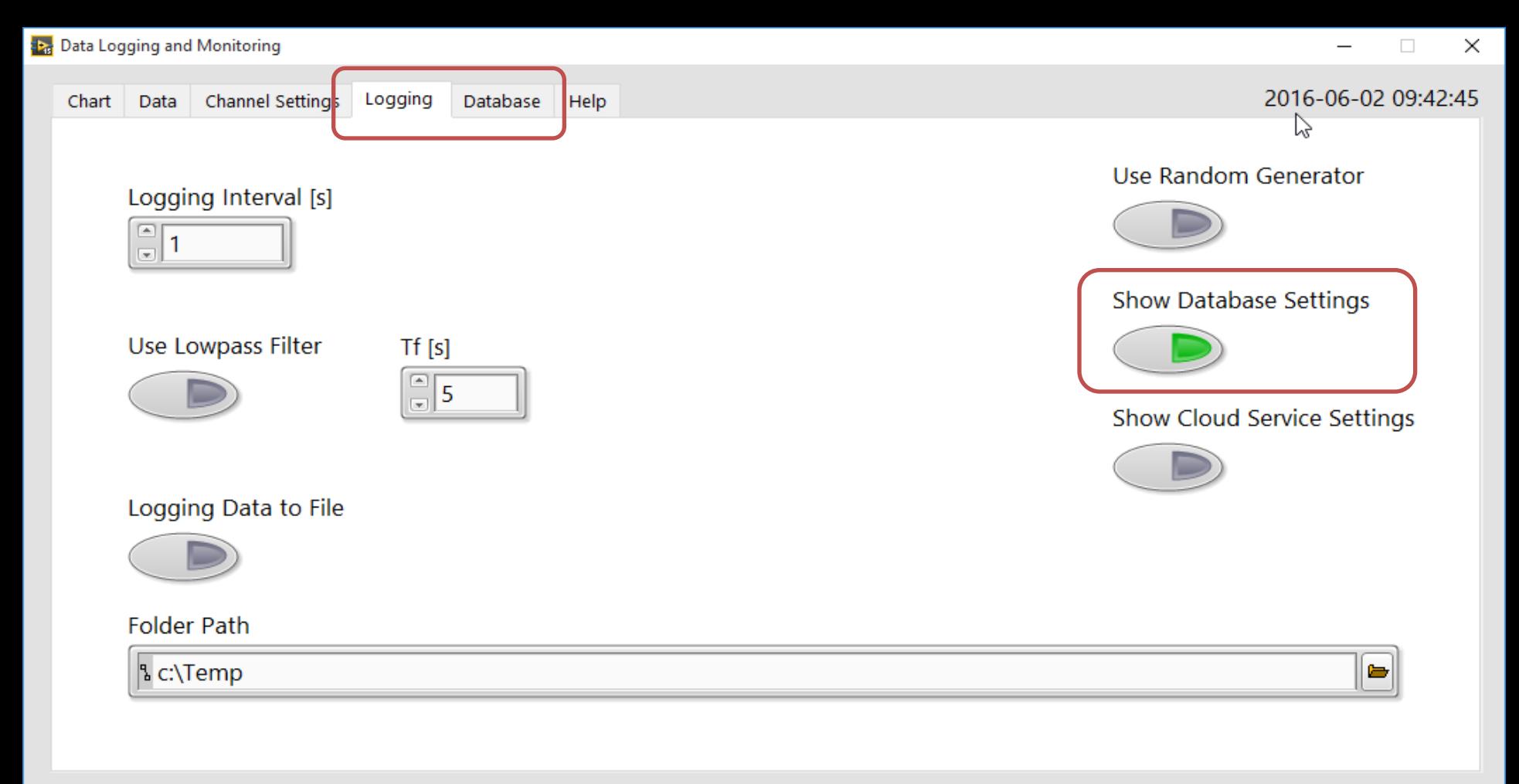

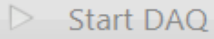

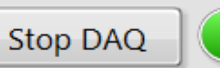

Ξ

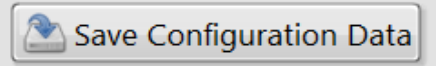

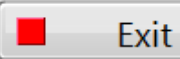

Database **Channel Settings** Logging Chart Data

Logging Data to SQL Database

Database Connection

Here you can log data to a SQL Server Database. The Database can be on the same computer or a remote server in your network or in the cloud. If the database Server is located on another computer, you typically need to configure the firewall on the server.

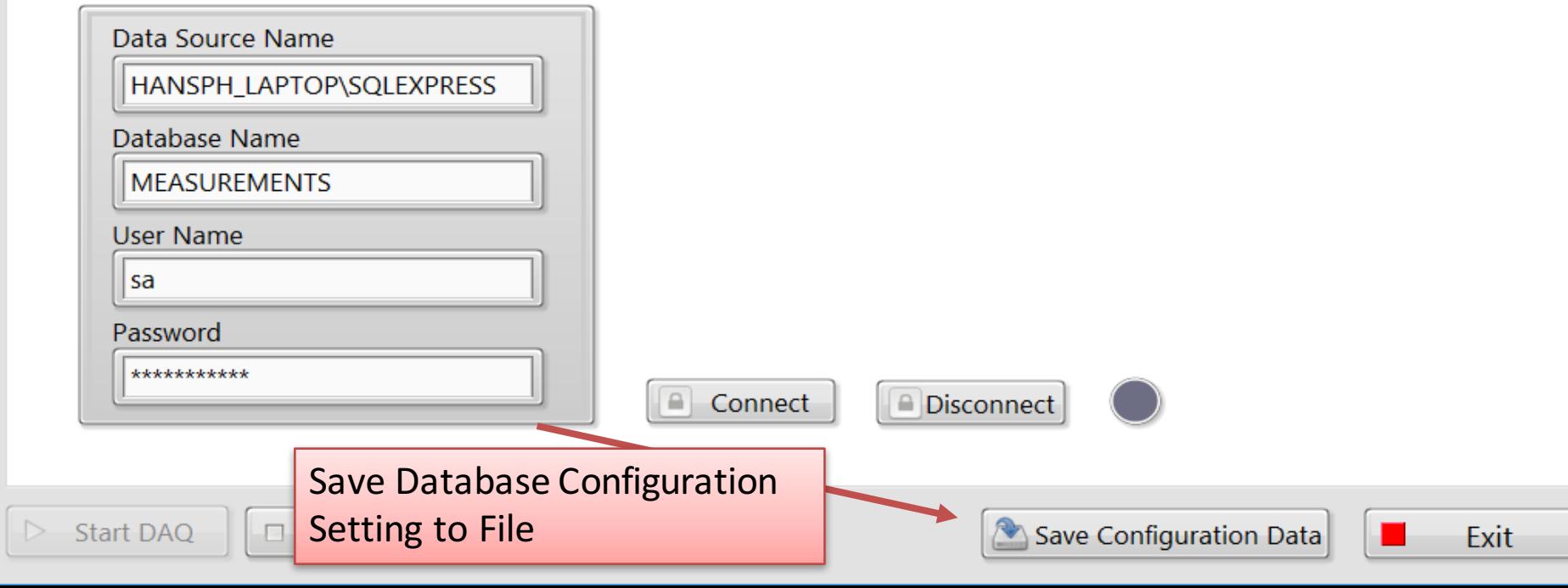

Help

2016-06-02 09:43:11

## SQL Server

- You can Log Data to Microsoft SQL Server Database, either Locally or Remote.
- With this option you need to have access to the Database from this Computer.
- If you want to log data to a SQL Server, you can use an existing SQL Server or Download SQL Server Express for free

## SQL Script Database.sql

When you have installed SQL Server, you need to run the "Database.sql" Script in order to create necessary Tables, etc.

Then Connect to the Database and you are ready:

Database Connection

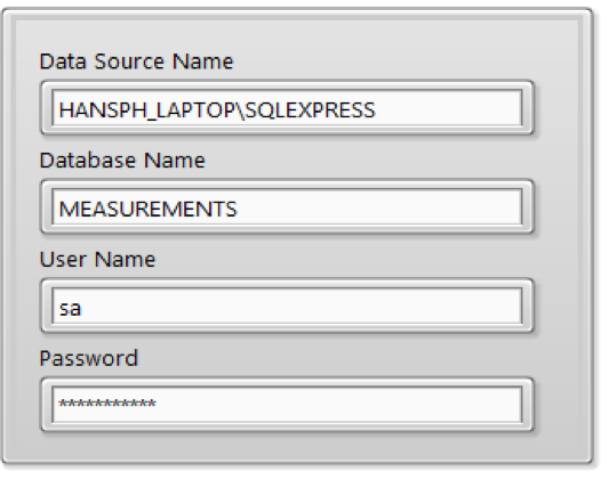

```
Database.sql - HAN...P\Hans-Petter (51))
\Box/*******************************
  /*Tables.sql*/
  /*****************************
EICREATE TABLE [MEASUREMENT]
     [MeasurementId]
                      int NOT NULL IDENTITY (1,1) Primary Key,
     [MeasurementName]
                     varchar(50) NOT NULL UNIOUE
ECREATE TABLE [MEASUREMENTDATA]
     [MeasurementDataId] int NOT NULL IDENTITY (1,1) Primary Key,
     [MeasurementId]
                      int NOT NULL Foreign Key REFERENCES MEASUREMENT (MeasurementId),
     [MeasurementTimeStamp] datetime NOT NULL,
     [MeasurementValue] float NOT NULL
   /*GetMeasurementData.sql*/
  ⊡IF EXISTS (SELECT name
             sysobjects
       WHERE name = 'GetMeasurementData'
       AND
             type = 'V')DROP VIEW GetMeasurementData
  GO
□CREATE VIEW GetMeasurementData
  AS
  SELECT
  MEASUREMENTDATA.MeasurementDataId,
```
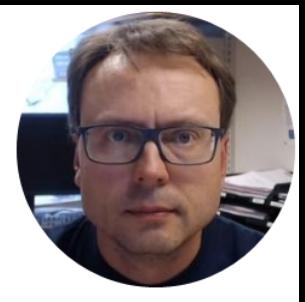

## Web Service

### Data Web Service

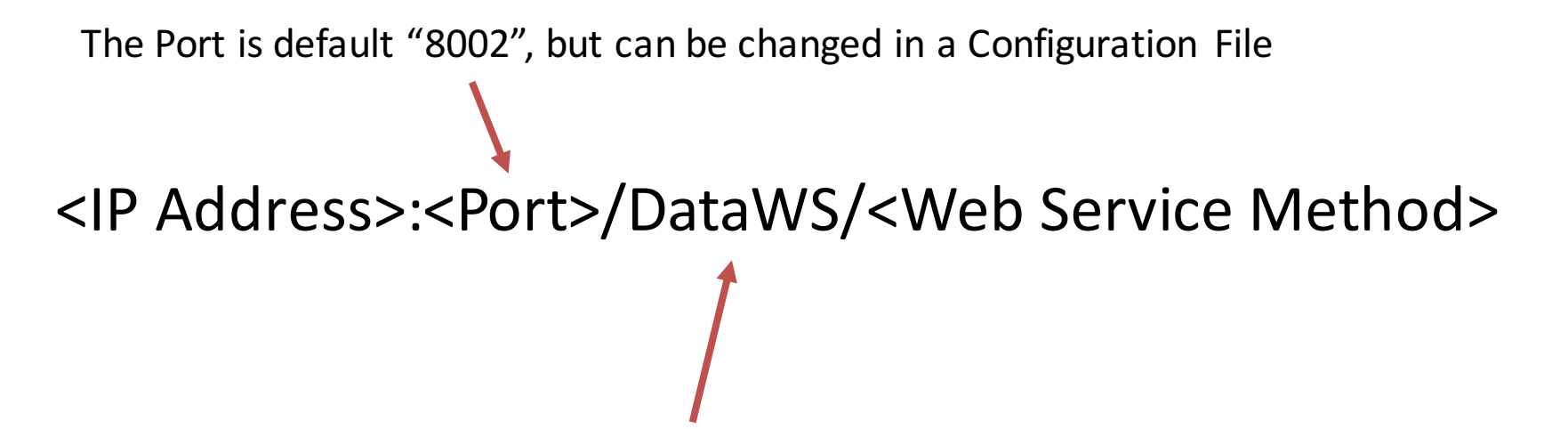

"DataWS" is the Name of the existing Web Service

## AvailableWeb Service Methods

• GetChannel?Channel={value}

– Gets the Current Value for the spesific Channel

• GetData

– Get the Current Values for All Channels

### Web Service Example

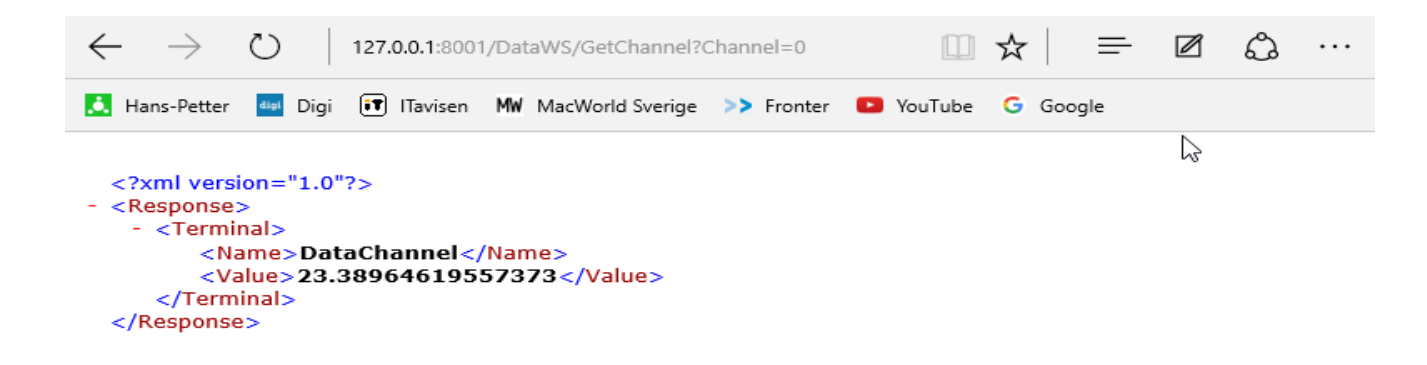

#### <IP Address>:<Port>/GetChannel?Channel=1

### Web Service Example

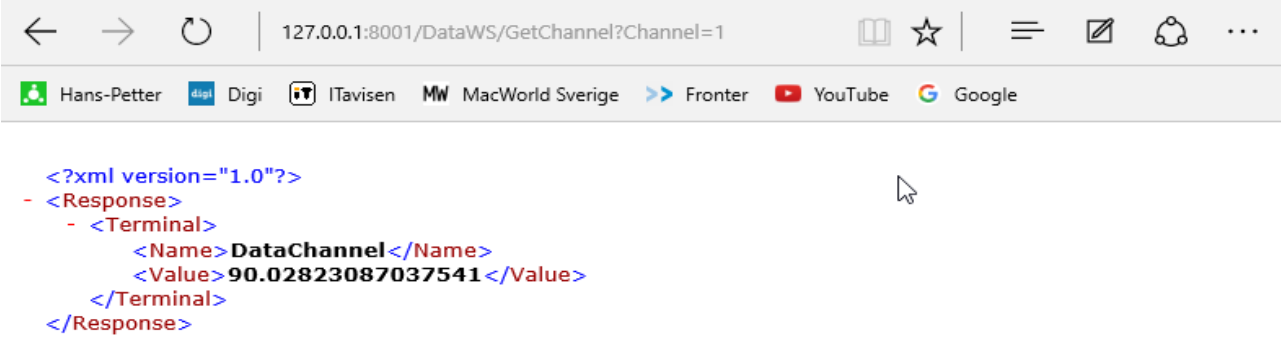

#### <IP Address>:<Port>/GetChannel?Channel=2

### Web Service Example

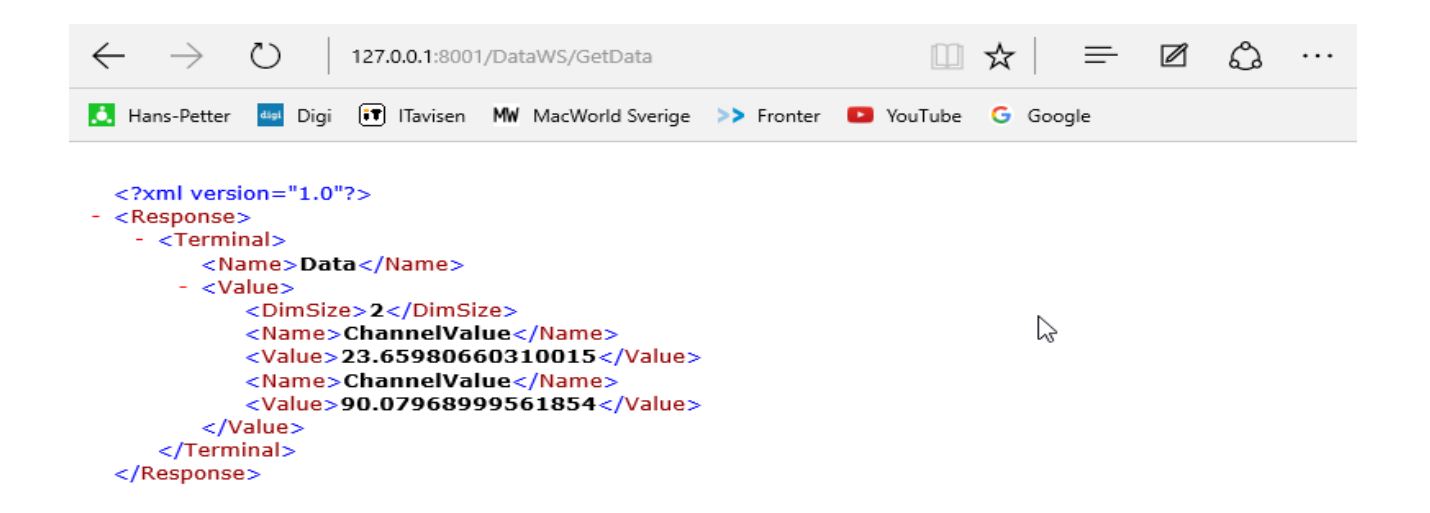

#### <IP Address>:<Port>/GetData

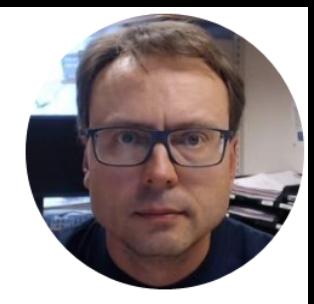

# Data Dashboard for LabVIEW

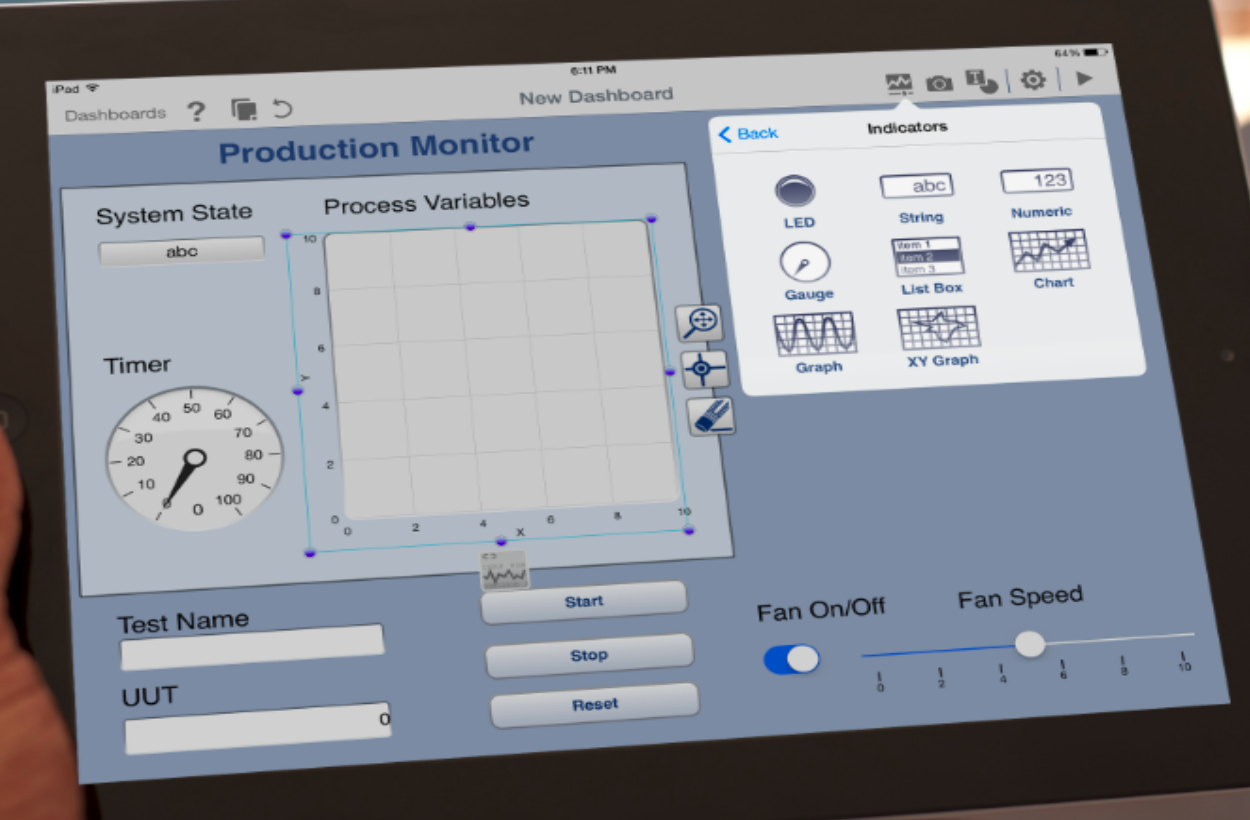

## Data Dashboard for LabVIEW

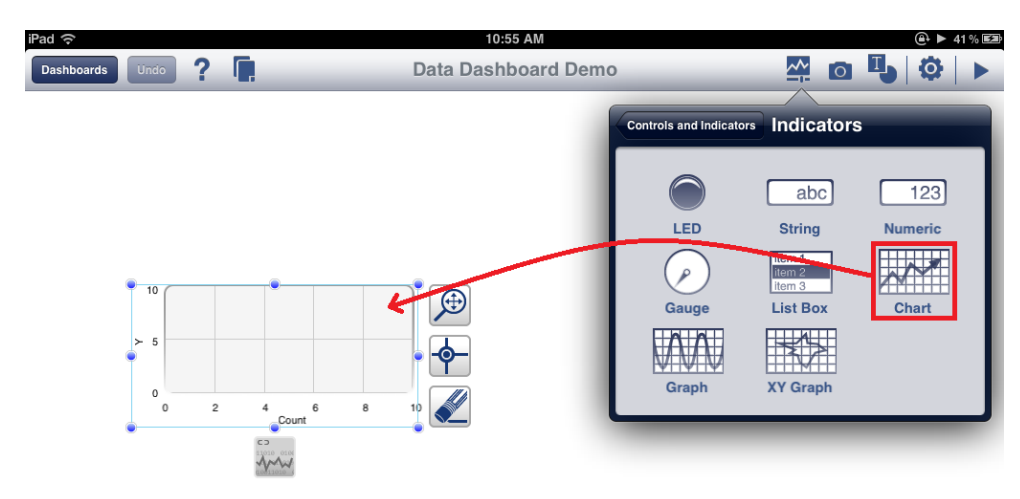

- You can also use the "Data Dashboard for LabVIEW App" on iPad or Android devices in order to Monitor the Data you are Logging.
- https://www.ni.com/mobile/

## AvailableWeb Service Methods

• GetChannel?Channel={value}

– Gets the Current Value for the spesific Channel

• GetData

– Get the Current Values for All Channels

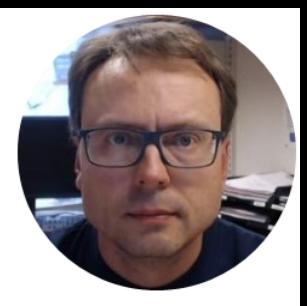

## Data Cloud Service

## Data Cloud Service

- In addition to Log Data to a File or a Database, you can also Log Data to a remote "Data Cloud Service".
- You can download the "Data Cloud Service" from my Web Site.
- Then you can install it on a computer/server in your Local Network or in the Cloud

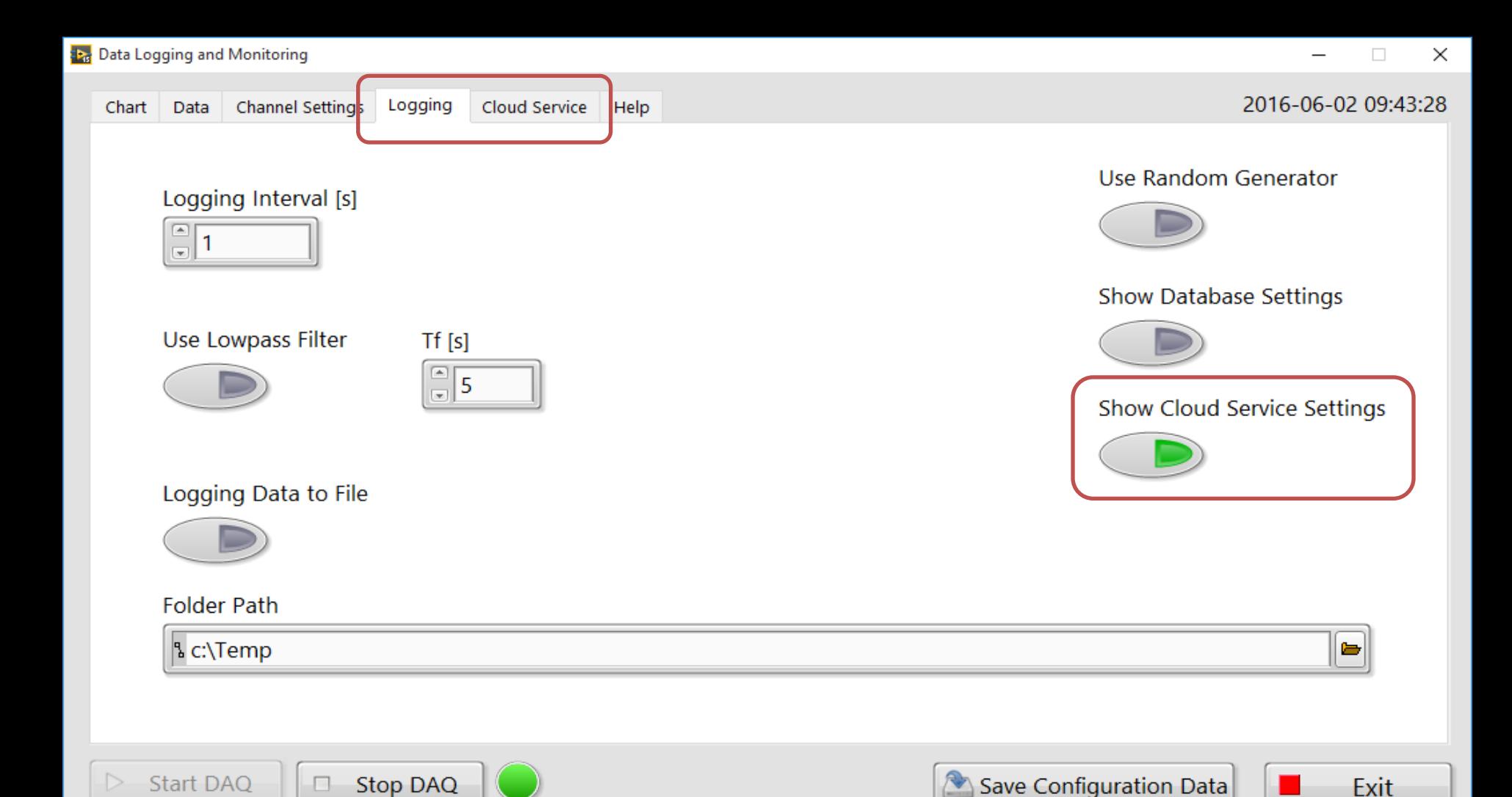

![](_page_31_Picture_0.jpeg)

![](_page_31_Picture_2.jpeg)

 $\Box$ 

![](_page_31_Picture_3.jpeg)

![](_page_31_Picture_4.jpeg)

#### Hans-Petter Halvorsen, M.Sc.

University College of Southeast Norway www.usn.no

E-mail: hans.p.halvorsen@hit.no Blog: http://home.hit.no/~hansha/

![](_page_32_Picture_3.jpeg)

![](_page_32_Picture_4.jpeg)